# **SaaSサポートポータルご利用ガイド**

Ver.1.1

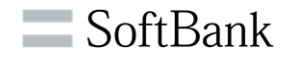

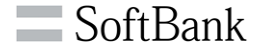

## **ビジネス・コンシェル サービスご契約中のお客さまへ**

管理者様向けサポート機能を兼ね備えた「こんなとき、どうすればいいの?」に お答えする便利なポータルとなります。

### **主な機能**

- 管理者様向けサービス問い合わせ ヘルプデスクへフォームから問い合わせができます。
- FAQ

ログイン頂くことでより多くのFAQの検索、閲覧ができます。

● リリースノート アップデートされた機能や新サービスを確認することができます。

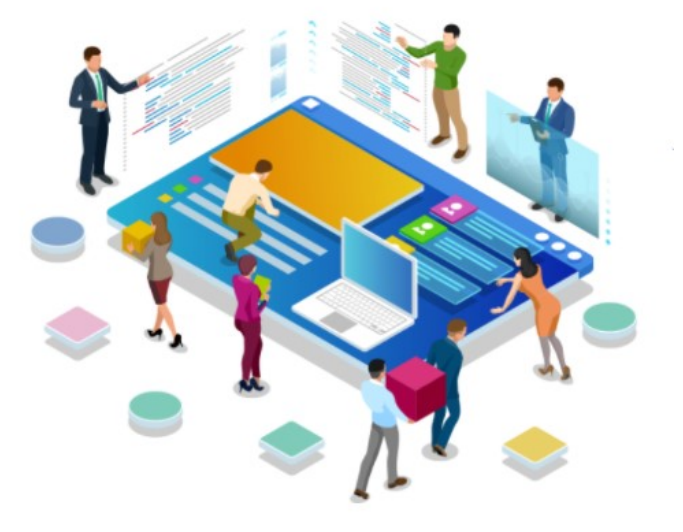

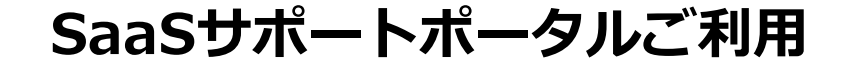

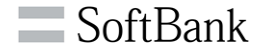

## **ご利用開始までの流れ**

#### 11 **クリックしてください。 1.ビジネス・コンシェルサービス管理者様にてポータルTOPページの「新規登録」ボタンを**

### 11 **2.必要事項を記入し、お申込みください。**

#### 11 **送付されますのでログインし利用開始します。 3.登録完了後、「[SaaSサポートポータル]ユーザ新規作成完了のお知らせ」メールが**

**ログインURL** https://sportal-sb.bizconcier.com/softbank/web/login

**サポートポータル利用権限①**

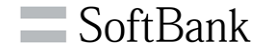

# **新規登録は各サービス管理者からのみとなります。**

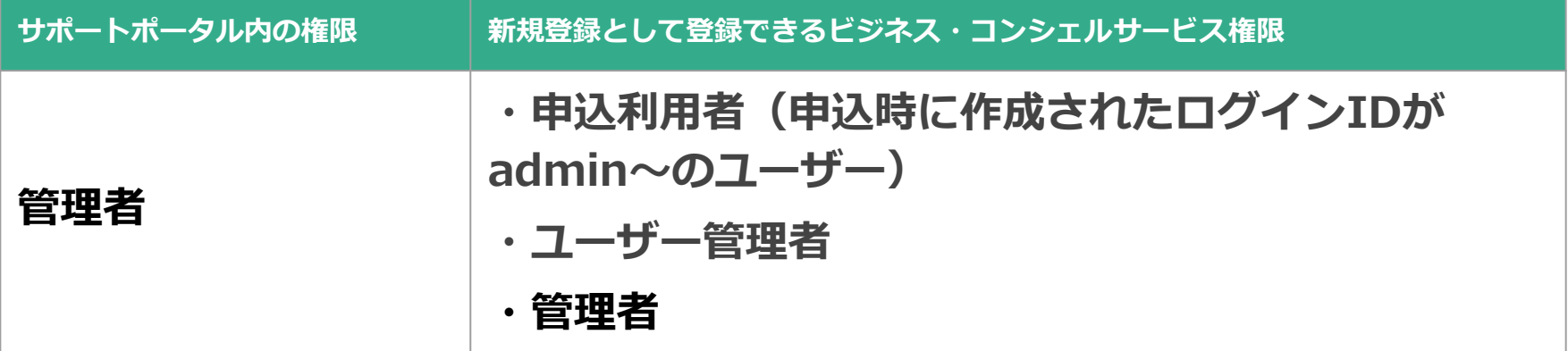

※これ以外の権限(閲覧等)をお持ちの方は管理者様で新規登録頂いた後 ポータル内のアカウント追加よりID作成をお願い致します。

※弊社ビジネス・コンシェルサービスをご利用でない場合はサポートポータル を利用することができません。登録いただいてもエラーとなります。

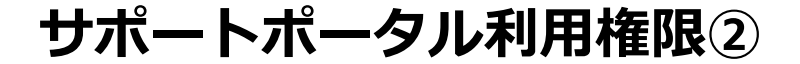

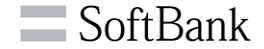

### **※各管理画面にアクセスし、ログインが完了した後で サポートポータルの新規登録が可能になります。**

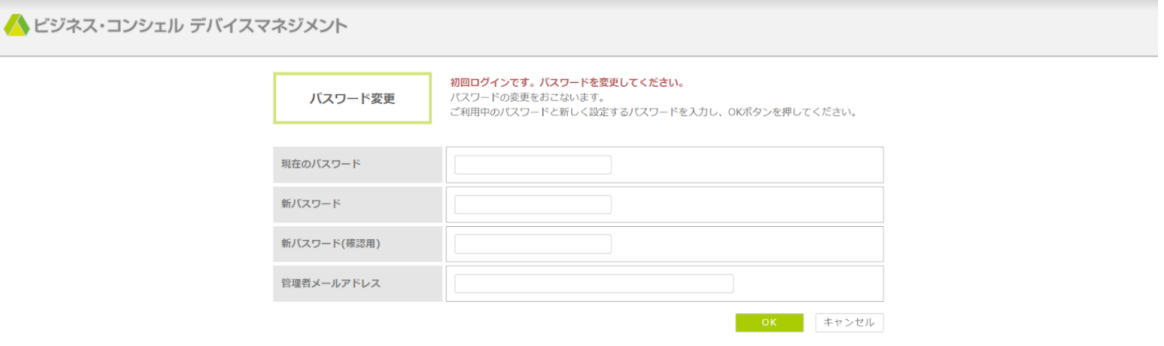

ソフトバンク Copyright © SoftBank All rights reserved

▶ 利用規約 ▶ 情報セキュリティーポリシー ▶ 個人情報について Ver 12.4

※管理画面例(ビジネス・コンシェル デバイスマネジメント)

※ログイン完了後、サポートポータルで新規登録可能になるまで10分程度かかる場合があります。

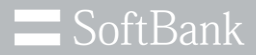

# **新規登録**

© SoftBank Corp. All Rights Reserved. 6

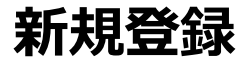

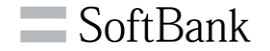

### **■SaaSサポートポータル新規登録 SaaSサポートポータルをご利用いただくためのIDを作成頂くための新規登録画面です。**

・<https://sportal-sb.bizconcier.com/softbank/web/login>にアクセスし、新規登録ボタンをクリックし ます。

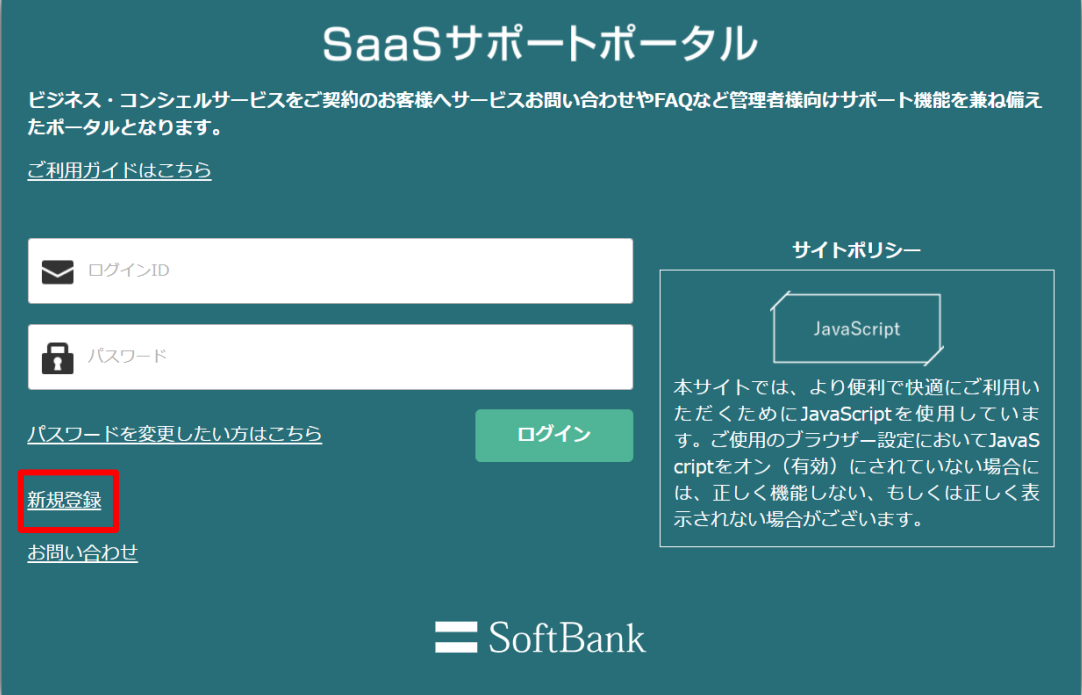

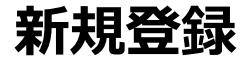

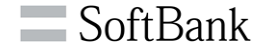

### **■SaaSサポートポータル新規登録**

①会社名・氏名・ふりがな・メールアドレスに情報を入力します。メールアドレスがログインIDになります。 ②ご契約中のサービスを選択します。 ③契約サービスのDMコードや契約番号など契約サービス番号を入力し、管理画面連携ボタンをクリックします。 **※管理画面連携ボタンを押すと自動的にシステムで連携し、お客様の登録と権限をがあるかをチェックします。**

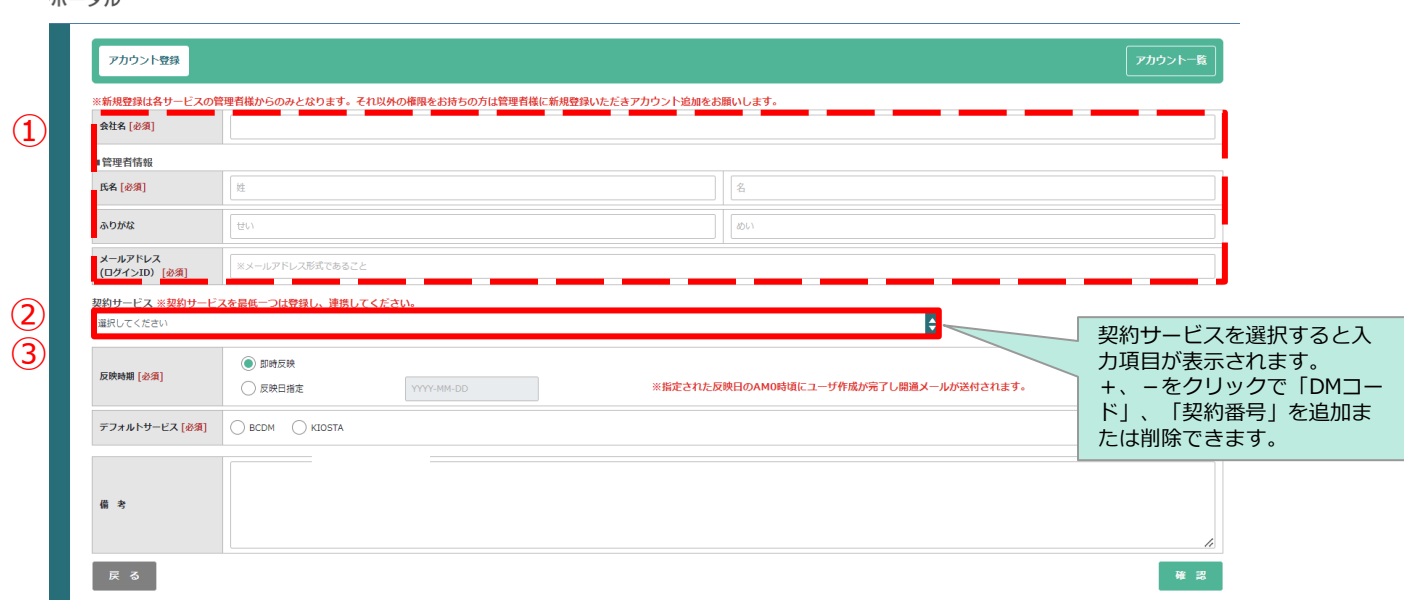

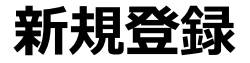

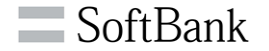

### **■SaaSサポートポータル新規登録**

④サービスにより、管理画面のログインIDの入力が求められますのでお使いのIDを入力し確認ボタンをクリックします。

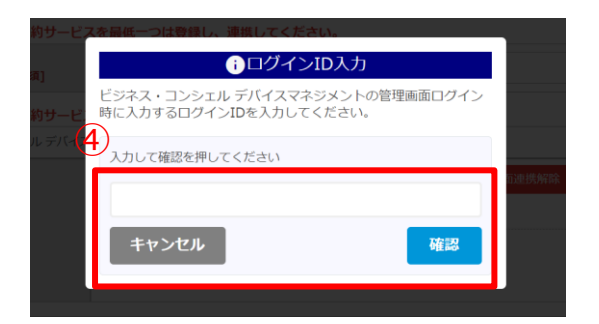

⑤反映時期

デフォルトサービス

(契約しているサービスを選択、複数サービスをご契約の方はポータルログイン時に表示させたい サービスを選択)を入力し、確認ボタンをクリックします。

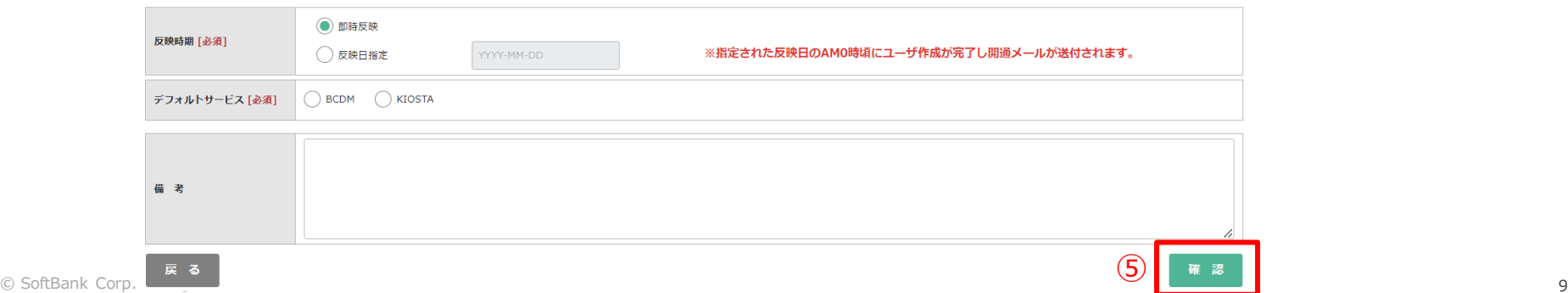

**新規登録**

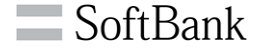

⑥登録内容を確認します。 ⑦登録ボタンをクリックし、「[SaaSサポートポータル]ユーザ新規作成完了のお知らせ」メールが来ていることを確 認します。

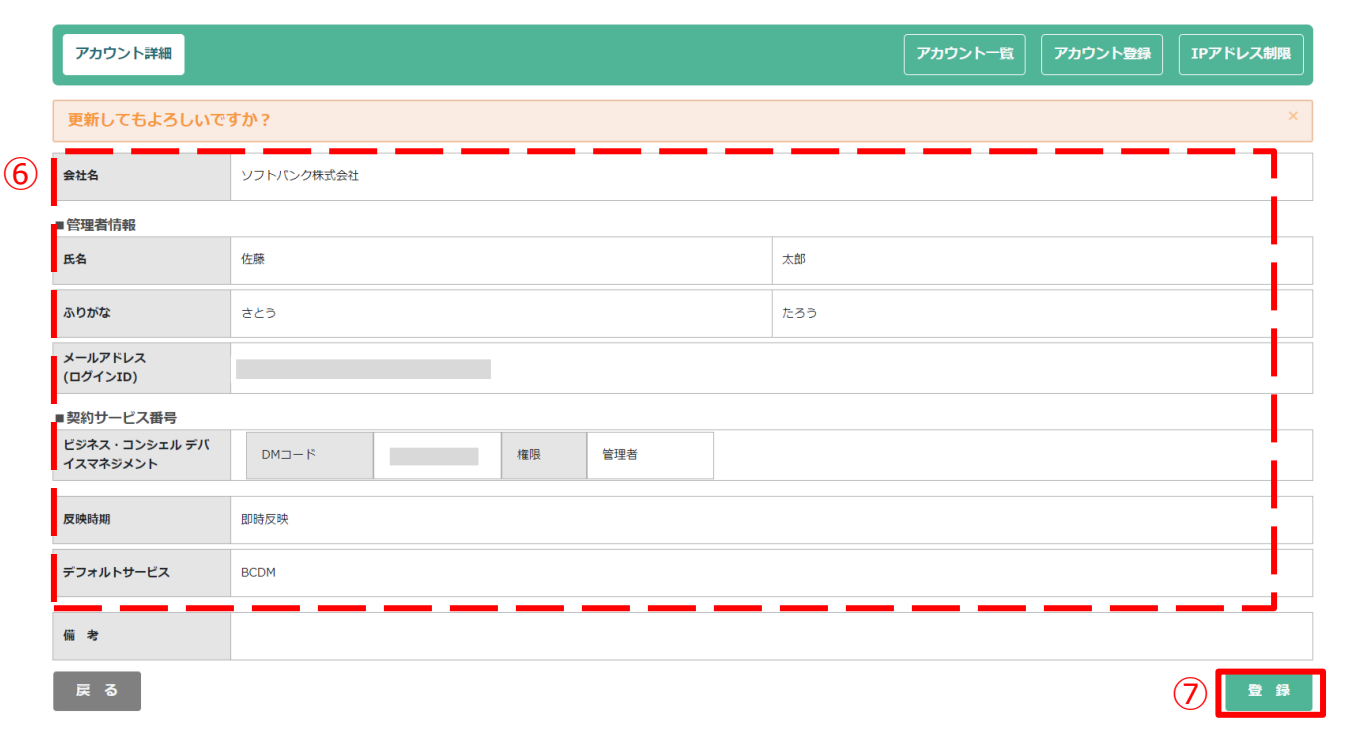

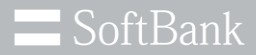

# **ログイン**

© SoftBank Corp. All Rights Reserved. 11

## **ログイン**

SoftBank for Biz

■ 新規ログイン

①新規登録完了後に送られてくる「[SaaSサポートポータル]ユーザ新規作成完了のお知らせ」 メールのパスワード設定ボタンをクリックします。 ②新規ログイン画面へ遷移後、新しいパスワードへ変更し登録ボタンをクリックします。

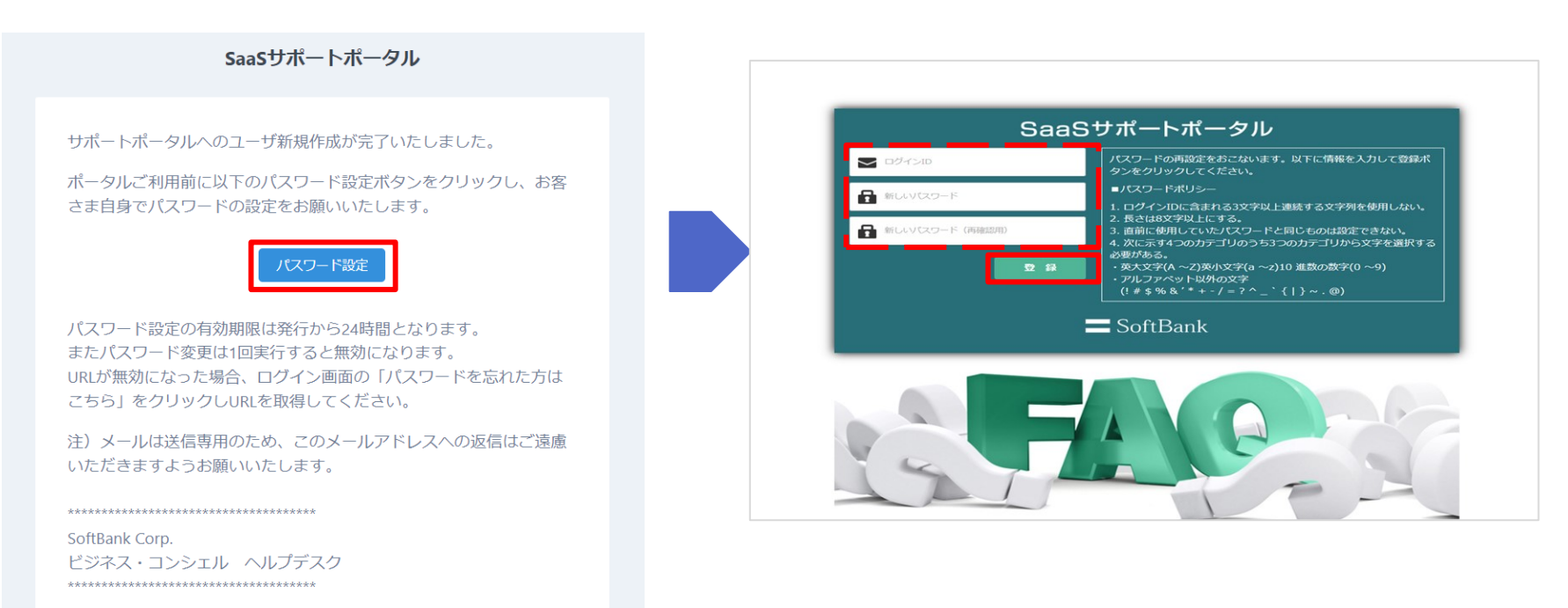

## **ログイン**

## ■ 通常ログイン

① <https://sportal-sb.bizconcier.com/softbank/web/login>にアクセスし、 ログインIDとパスワードを入力します。 ②ログインボタンをクリックします。

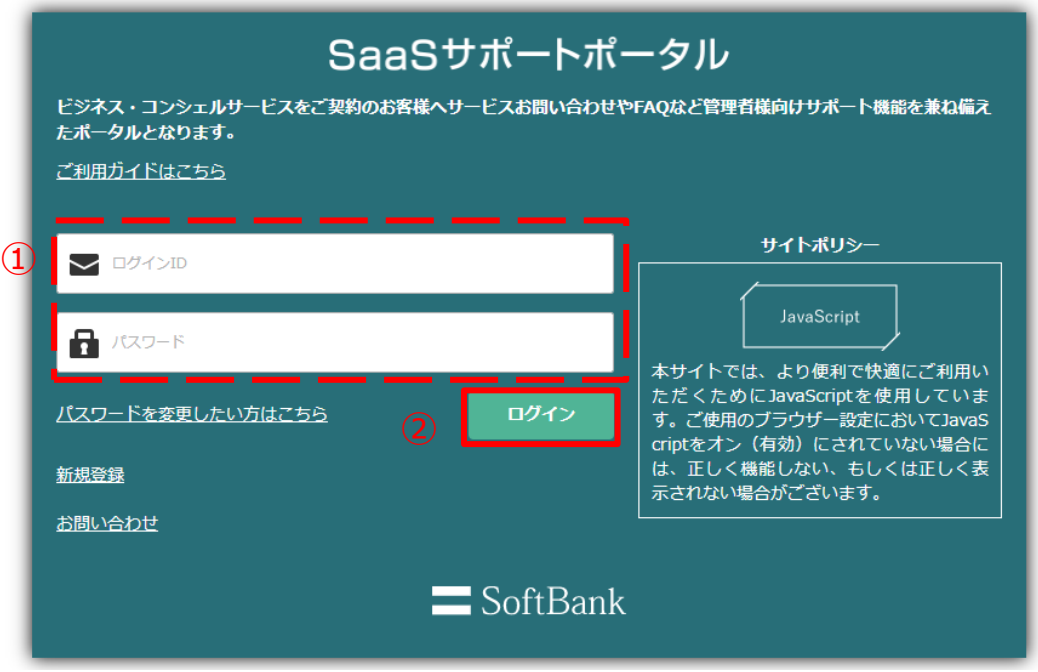

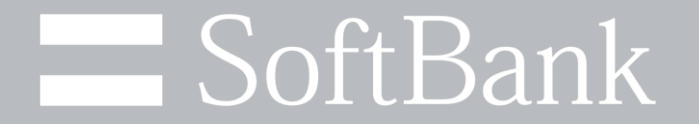